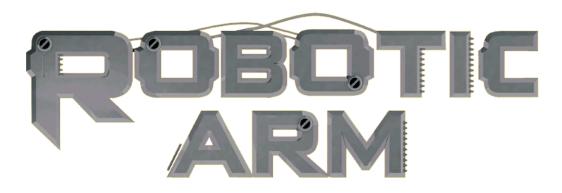

## Robotic Arm with USB PC Interface User's Manual

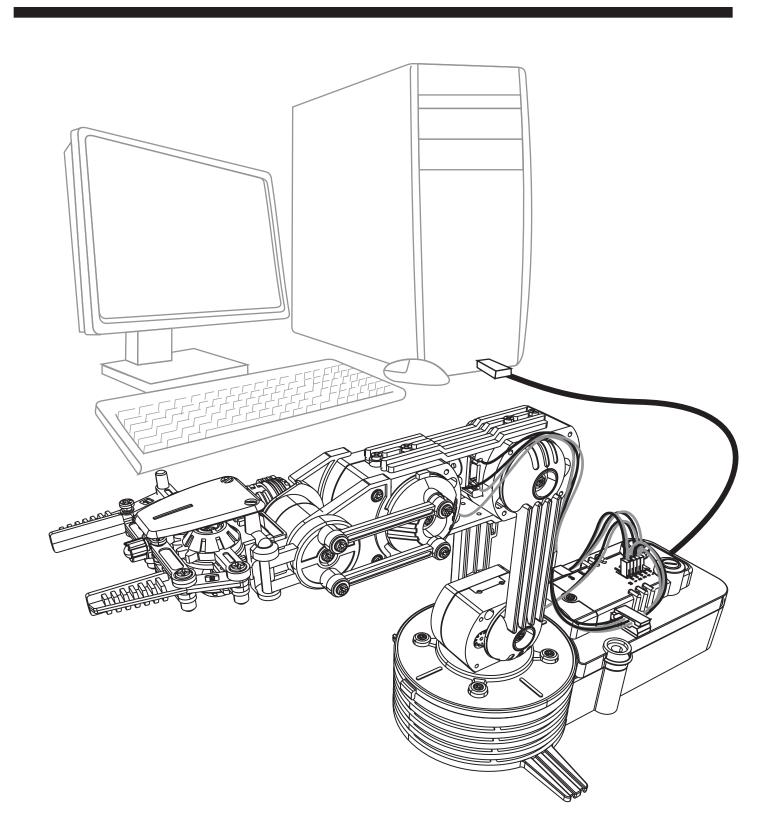

# Robotic Arm with USB PC Interface User's Manual

## **CONTENTS**

| Product Introduction                                      | 01 |  |
|-----------------------------------------------------------|----|--|
| Warning                                                   | 01 |  |
| Caution                                                   | 01 |  |
| 1.SET UP (For Windows XP)                                 |    |  |
| 1-1.Hardware and system requirements                      | 02 |  |
| 1-2.Install USB Driver and MAIN PROGRAM                   | 02 |  |
| 2.SET UP (For Windows VISTA)                              |    |  |
| 2-1.Hardware and system requirements                      | 12 |  |
| 2-2.Install USB Driver and MAIN PROGRAM                   | 12 |  |
| 3.SET UP (For Windows 7)                                  |    |  |
| 3-1.Hardware and system requirements                      | 24 |  |
| 3-2.Install USB Driver and MAIN PROGRAM                   | 24 |  |
| 4.SET UP (Windows 8 & 8.1, work only with 32-bit version) | )  |  |
| 4-1.Hardware and system requirements                      | 36 |  |
| 4-2.Install USB Driver and MAIN PROGRAM                   | 36 |  |

## 5.SET UP (For Windows 10,32-bit & 64-bit)

|               | 5-1.Hardware and system requirements           | 45 |  |
|---------------|------------------------------------------------|----|--|
|               | 5-2.Install USB Driver and MAIN PROGRAM        | 45 |  |
| 6.HOW TO PLAY |                                                |    |  |
|               | 6-1.Start the program                          | 54 |  |
|               | 6-2.Opening animation                          | 54 |  |
|               | 6-3.Menu                                       | 54 |  |
|               | 6-4.Basic mode                                 | 55 |  |
|               | 6-5.Program mode                               | 56 |  |
|               | 6-6.Program mode operation guide               | 57 |  |
|               | 7.TROUBLESHOOTING                              |    |  |
|               | 7-1. For Windows XP / VISTA / 7 / 8 & 8.1 / 10 | 64 |  |
|               | 7-2 Gearhov movement                           | 64 |  |

#### **Product Introduction**

This Robotic Arm connects to the Windows personal computer USB port, suitable for Windows XP / Vista / 7 / 8 & 8.1 (work only with 32-bit version) / 10 (32-bit & 64-bit) operation system. Software includes below functions.

- BASIC mode: By using keyboard or mouse to have real time manual control of the arm.
- PROGRAM mode: Creating & editing a program, save and load just like normal computer files.

It creates a fun way of learning and experimenting your Robotic Arm with computer.

### Warning

All rights reserved, reproduction in any manner in whole or in part without permission of CIC Components Ind., Co., Ltd. is prohibited.

#### Caution

Keep the interface board away from below places to avoid any injury of the board:

- ♦ high humidity.
- direct sunlight.
- ◆ static electricity.
- ◆reach of small children.
- ◆liquid or flammable objects

Never disassemble and or reassemble the interface board or it may cause short circuit, injury or electric shock.

## 1.SET UP (For Windows XP)

#### 1-1. Hardware and system requirements

OS: Windows XP

CPU: Pentium3, 1.0GHz or higher

Memory: 256MB or higher

Hardware Disk Space: 100MB or more

Display: Super VGA (800x600) or higher

Color monitor with high color 16-bit or higher

#### 1-2.Install USB Driver and MAIN PROGRAM

A.Put the disk into your CD-ROM

B.Connect Robotic Arm and PC with the USB cable.

C.Turn ON the Robotic Arm.

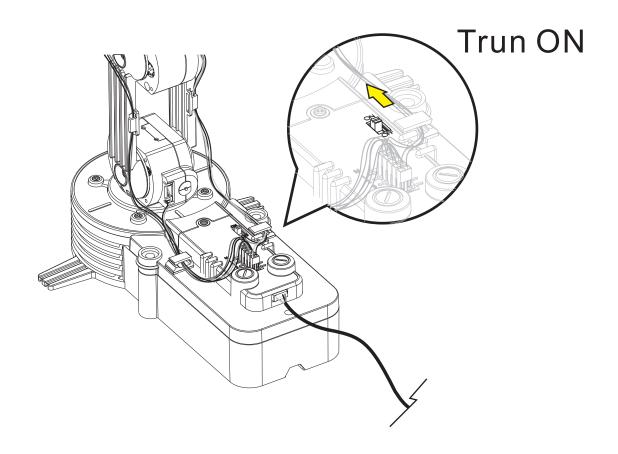

#### D.Install USB Driver and MAIN PROGRAM.

Step1 (If this message does not show on your screen then go to Troubleshooting 5-1.)

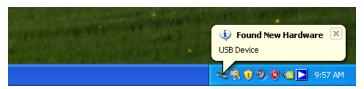

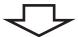

Step2 (If this window does not show on your screen then go straight to step 3.)

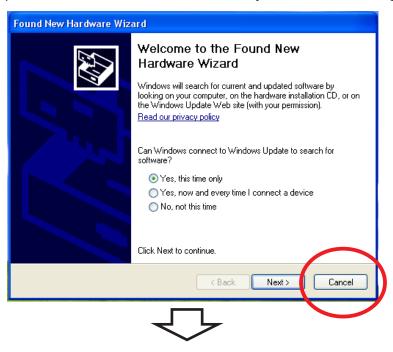

Step3 Choose "My Computer".

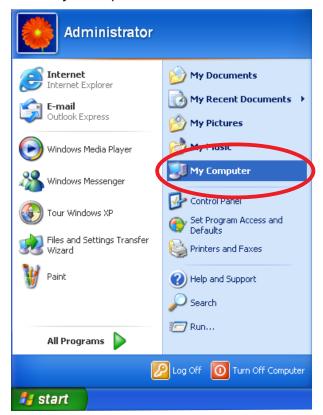

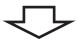

#### Step4 Click your CD-ROM icon.

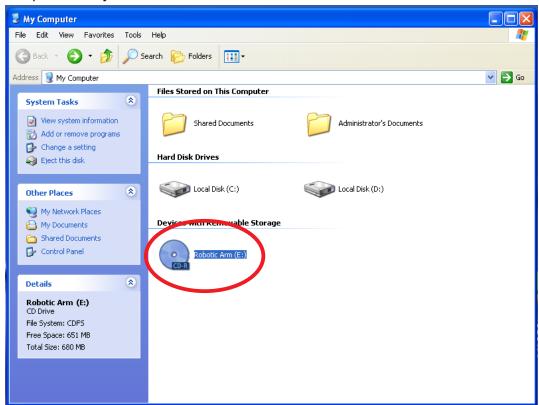

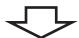

#### Step5 Choose "Robotic Arm" folder.

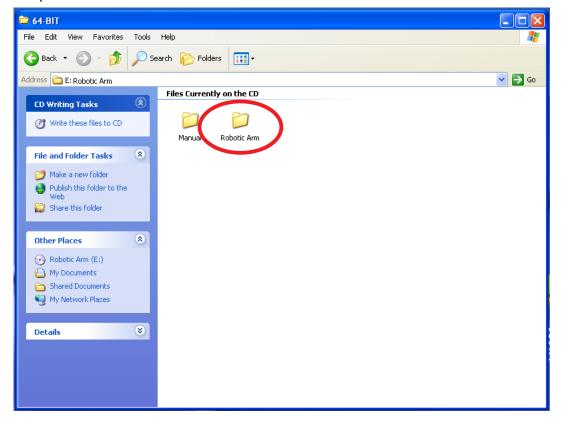

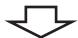

#### Step6 Click "Install" icon.

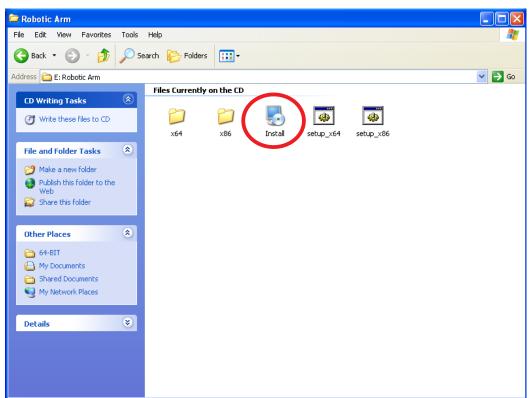

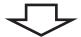

#### Step7 Click "Next" to continue.

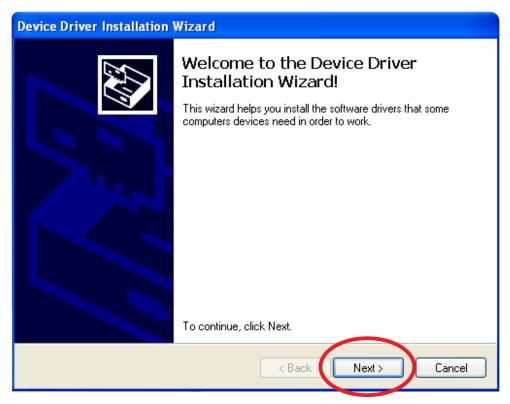

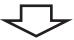

#### Step8 Click "Continue Anyway".

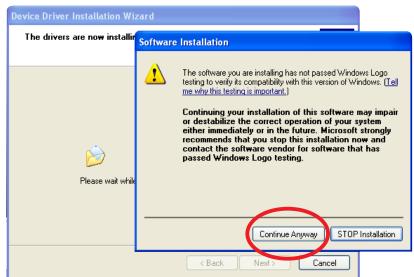

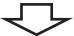

#### Step9 Finish USB DRIVER Install.

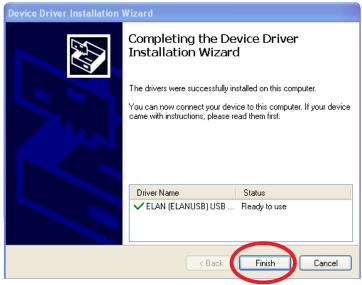

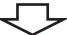

Step10 Click "Next" to continue.

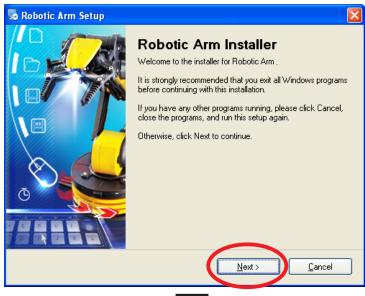

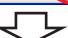

Step11 Fill in your name or company and click "Next" to continue.

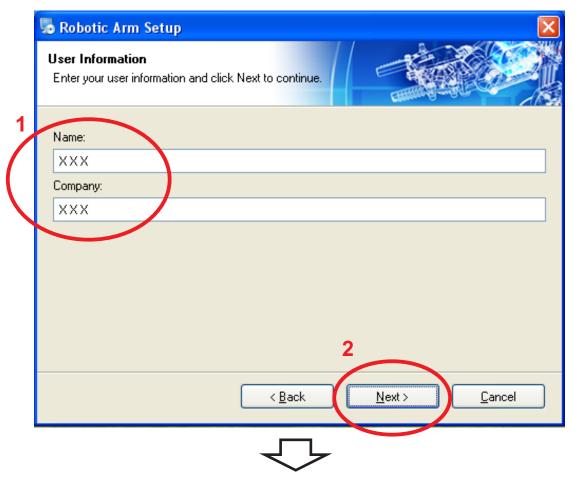

Step12 Click "Next" to continue.

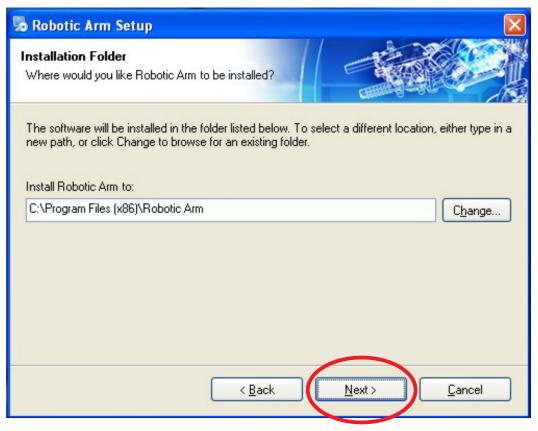

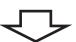

Step13 Click "Next" to continue.

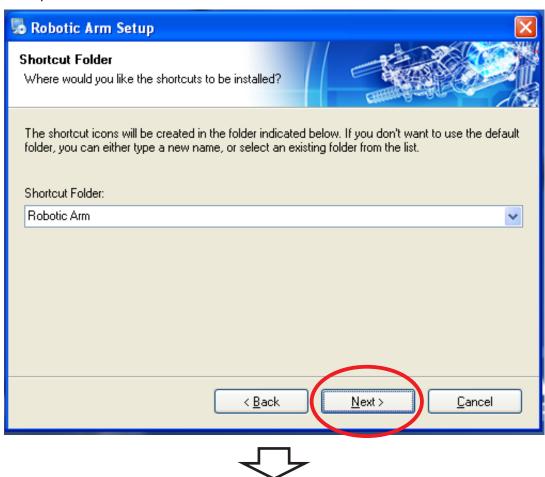

Step14 Click "Next" to continue.

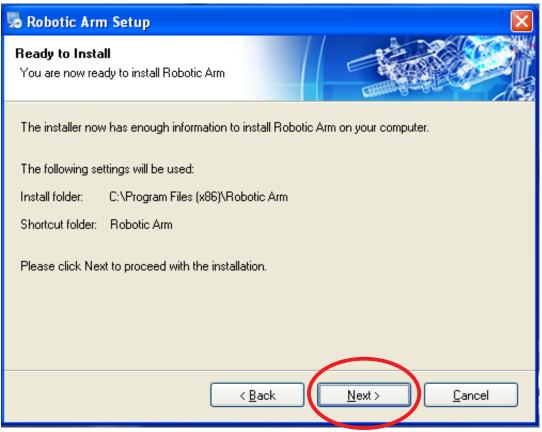

#### Step15 Wait.....

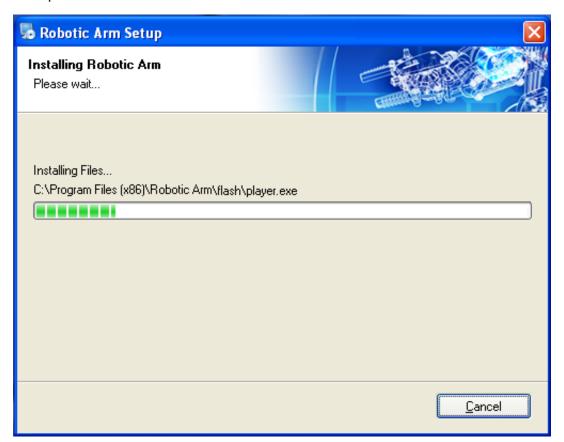

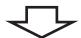

Step16 Check the box " ✓ I have read and agree to the terms ...... ".

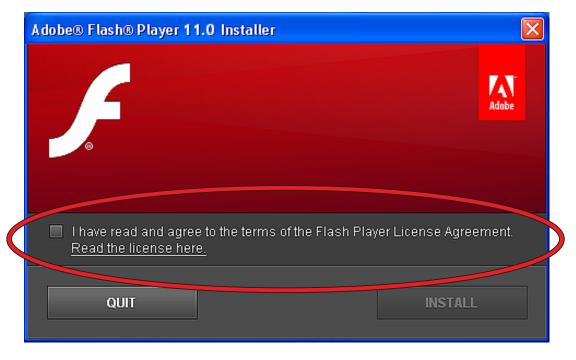

Step17 Click "INSTALL" to continue.

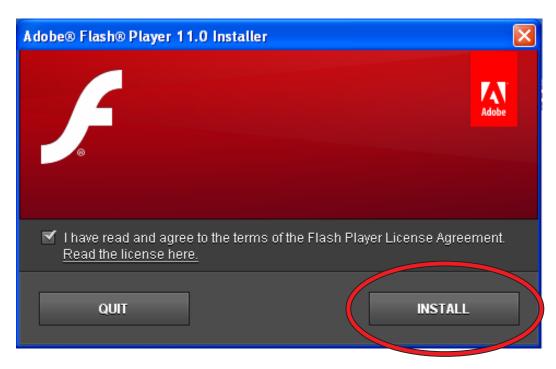

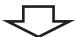

Step18 Click "Done" to continue.

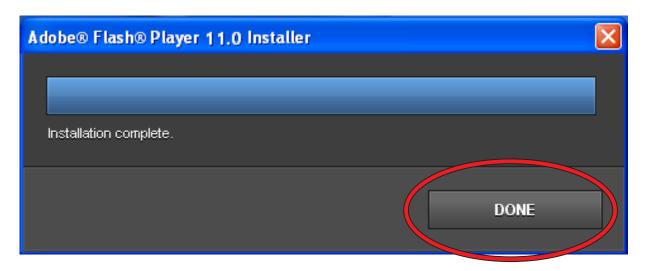

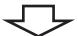

Step19 Finish setup.

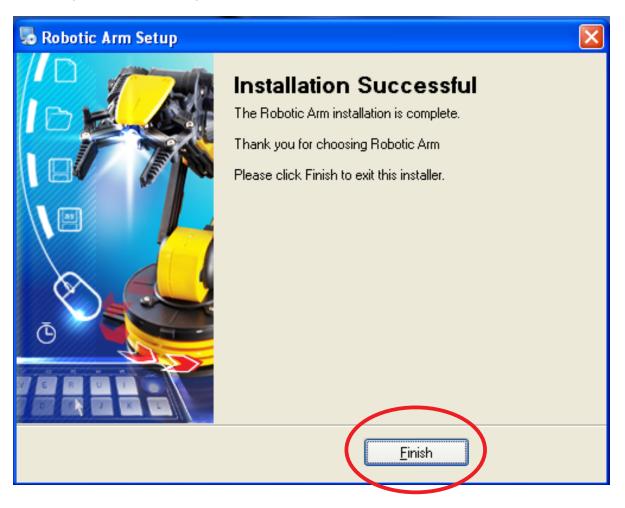

## 2.SET UP (For Windows VISTA)

#### 2-1. Hardware and system requirements

OS: Windows VISTA

CPU: Pentium3, 1.0GHz or higher

Memory: 256MB or higher

Hardware Disk Space: 100MB or more

Display: Super VGA (800x600) or higher

Color monitor with high color 16-bit or higher

#### 2-2.Install USB Driver and MAIN PROGRAM

A.Put the disk into your CD-ROM

B. Connect Robotic Arm and PC with the USB cable.

C.Turn ON the Robotic Arm.

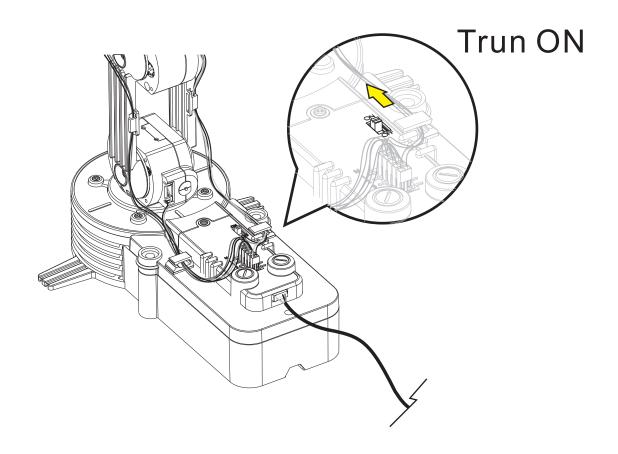

#### D.Install USB Driver and MAIN PROGRAM.

Step1 Click "Don't show this message again for this device "to continue.

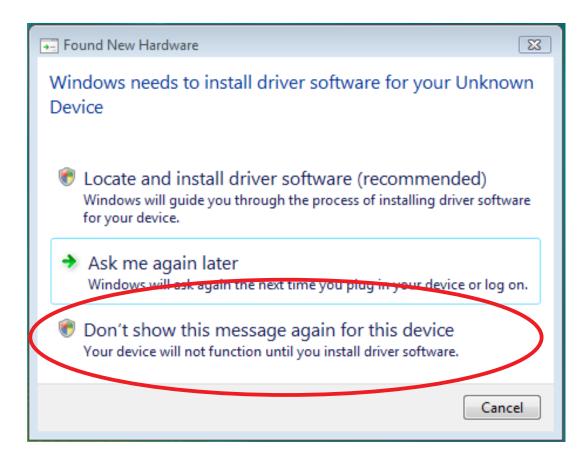

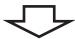

Step2 Click "Cancel" to go next.

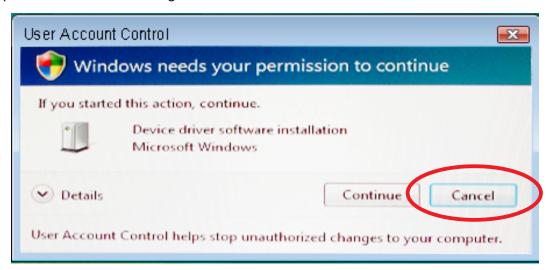

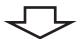

Step3 Go to "Computer" choice.

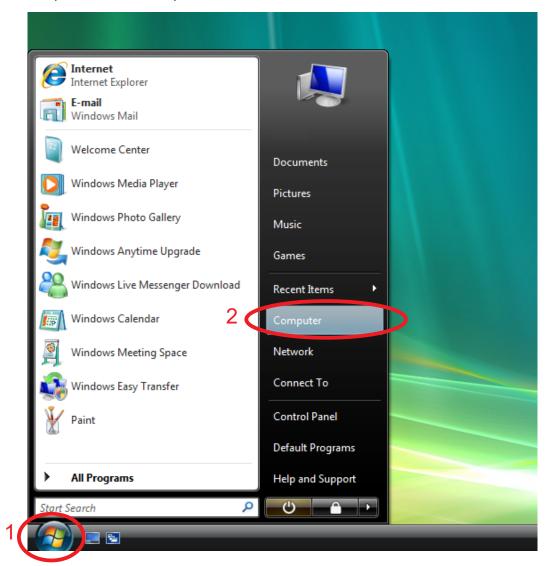

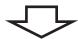

Step4 Click your CD-ROM icon.

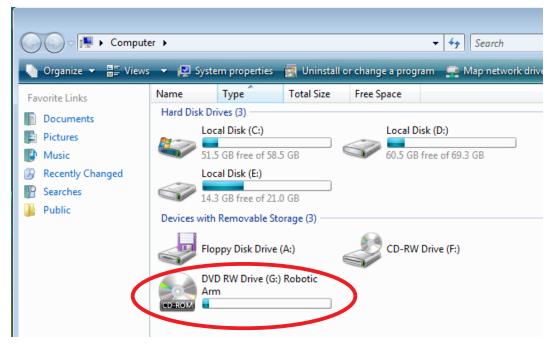

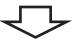

#### Step5 Choose "Robotic Arm ".

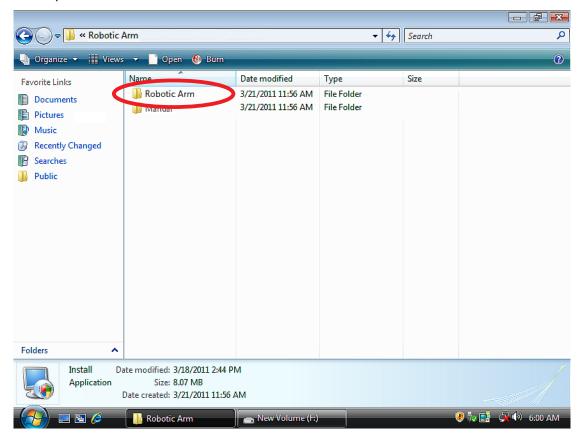

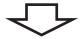

#### Step6 Click "Install "icon.

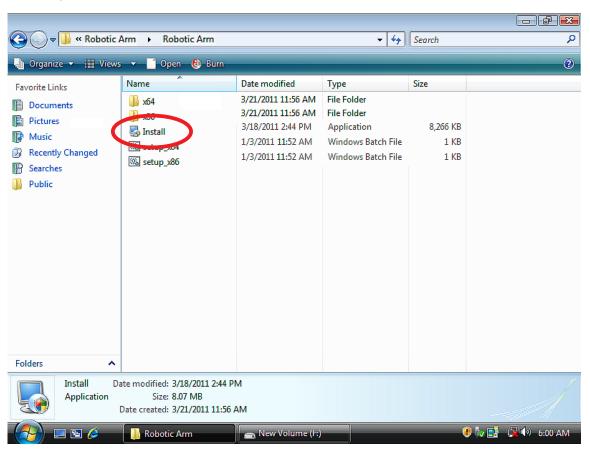

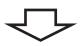

Step7 Click "Continue" to continue.

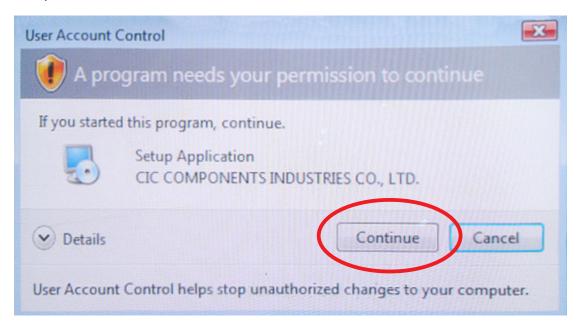

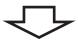

Step8 Click "Next" to continue.

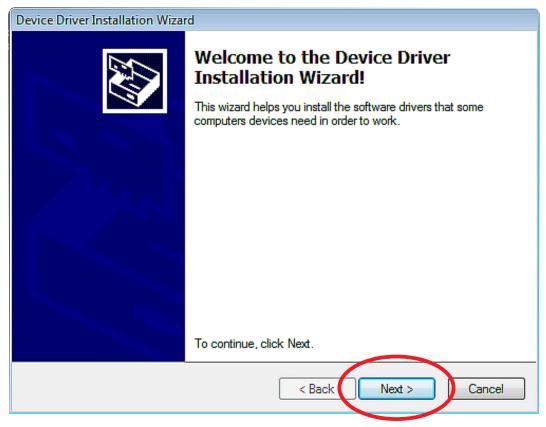

Step 9 Click "Install this driver software anyway" to continue.

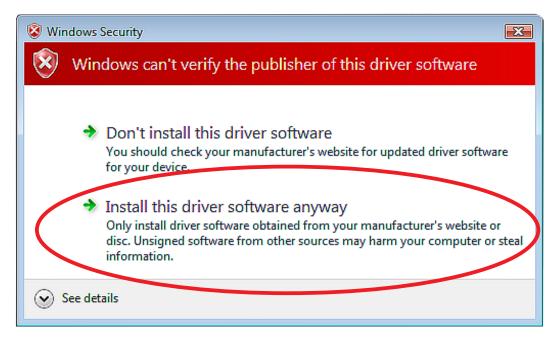

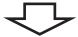

Step10 Click "Next" to continue.

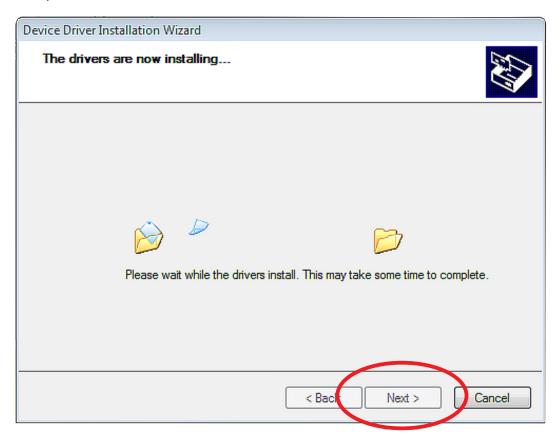

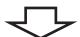

Step11 Click "Finish" to continue.

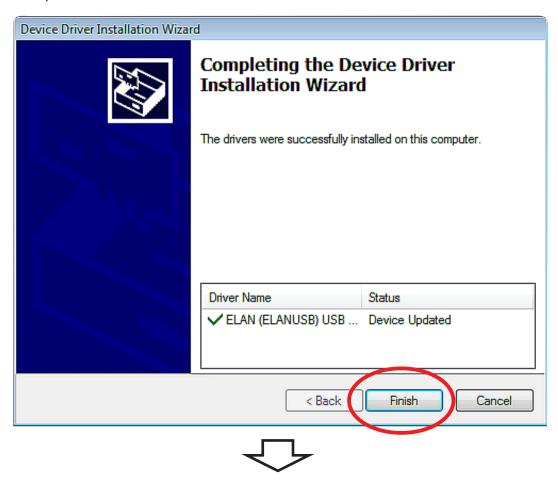

Step12 Click "Next" to continue.

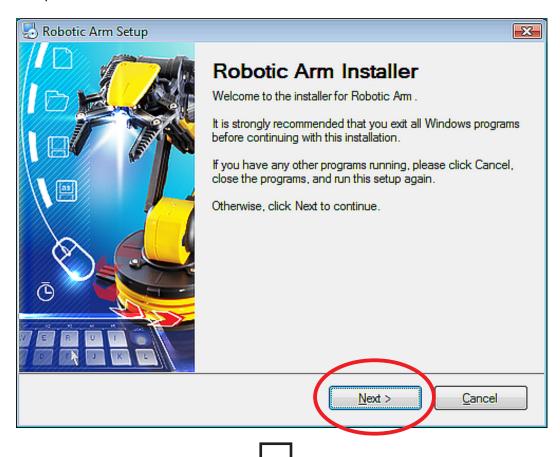

Step13 Fill in your name or company and click "Next" to continue.

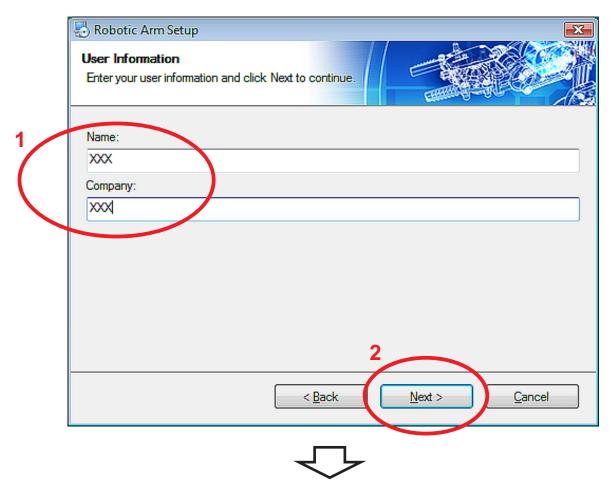

Step14 Click "Next" to continue.

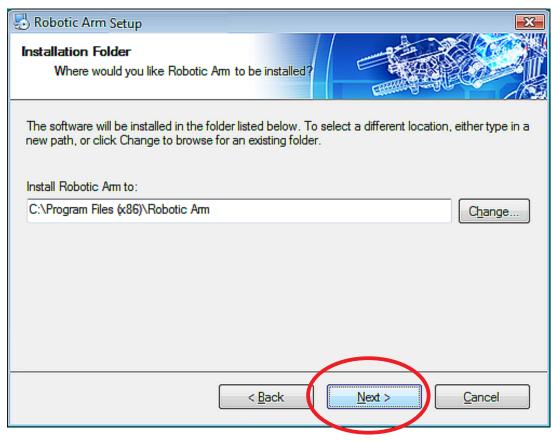

Step15 Click "Next" to continue.

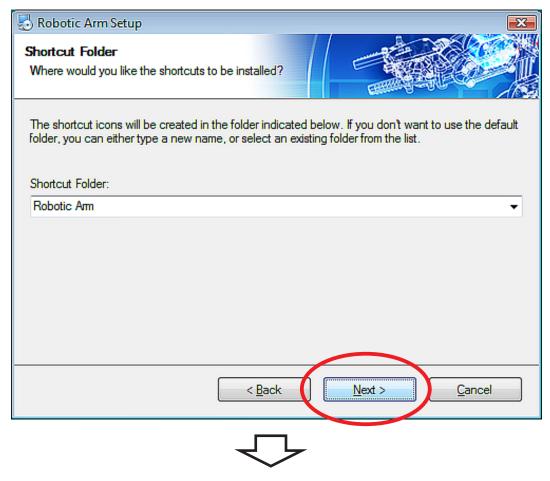

Step16 Click "Next" to continue.

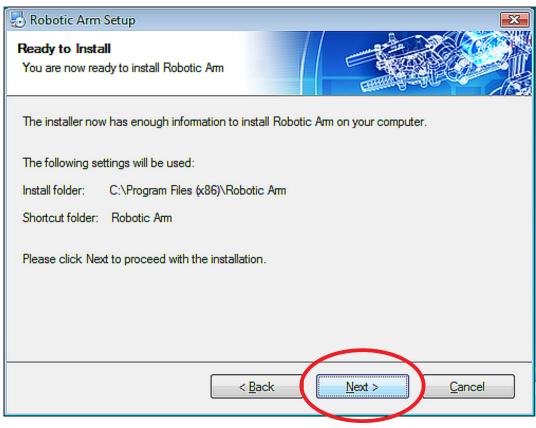

#### Step17 Wait.....

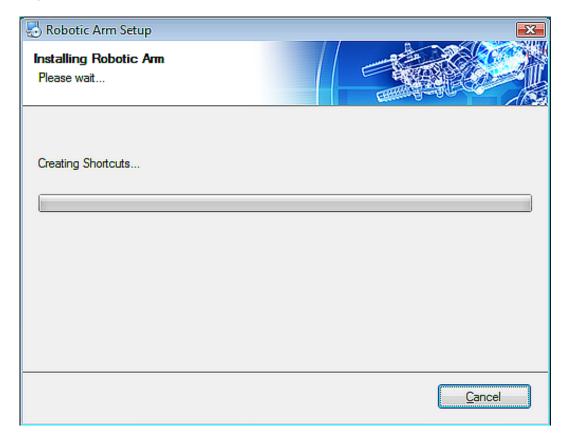

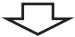

Step18 Check the box " ✓ I have read and agree to the terms of ...... " to continue.

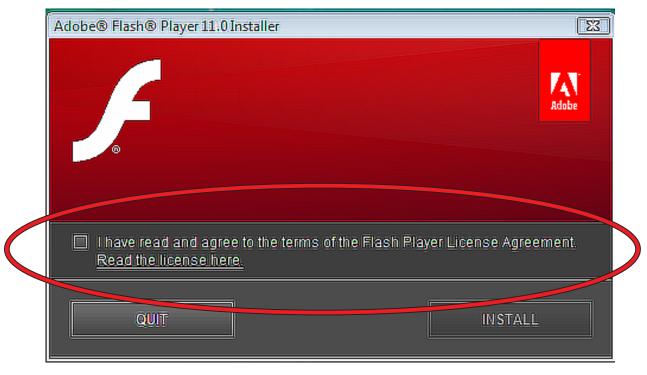

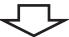

Step19 Click "INSTALL" to continue.

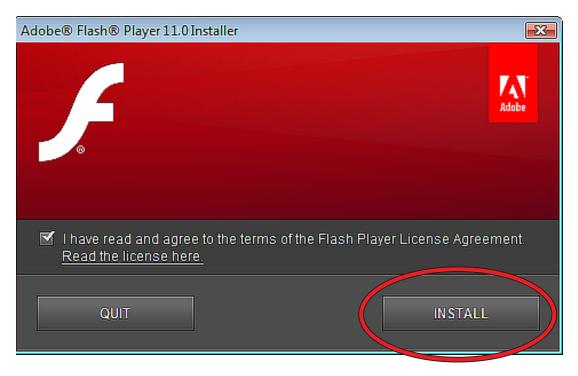

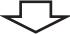

#### Step20 Wait......

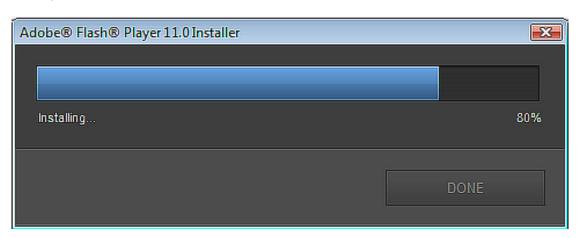

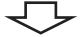

Step21 Click "DONE" to continue.

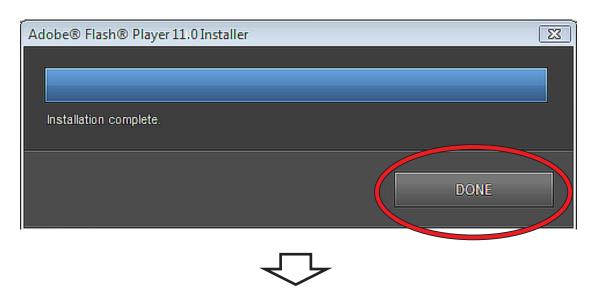

Step22 Finish setup.

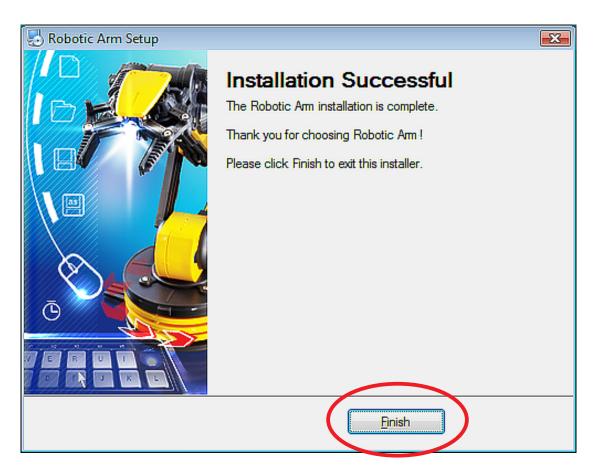

## 3.SET UP (For Windows 7)

#### 3-1. Hardware and system requirements

OS: Windows 7

CPU: Pentium3, 1.0GHz or higher

Memory: 256MB or higher

Hardware Disk Space: 100MB or more

Display: Super VGA (800x600) or higher

Color monitor with high color 16-bit or higher

#### 3-2.Install USB Driver and MAIN PROGRAM

A.Put the disk into your CD-ROM

B. Connect Robotic Arm and PC with the USB cable.

C.Turn ON the Robotic Arm.

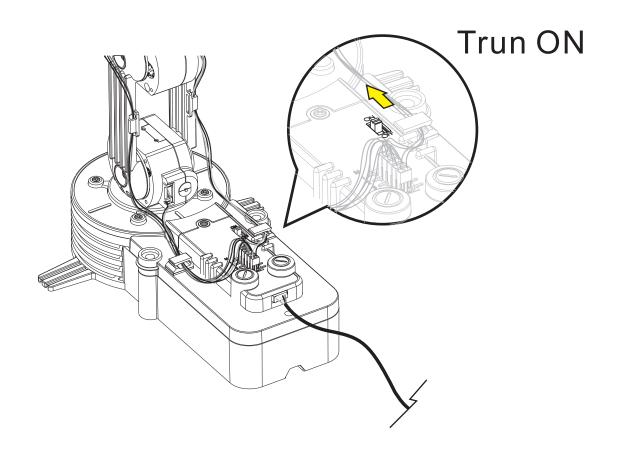

#### D. Install USB Driver and MAIN PROGRAM.

Step1 Wait.....

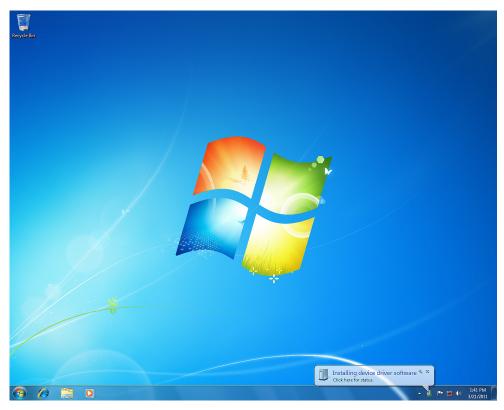

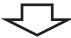

Step2 Wait.....

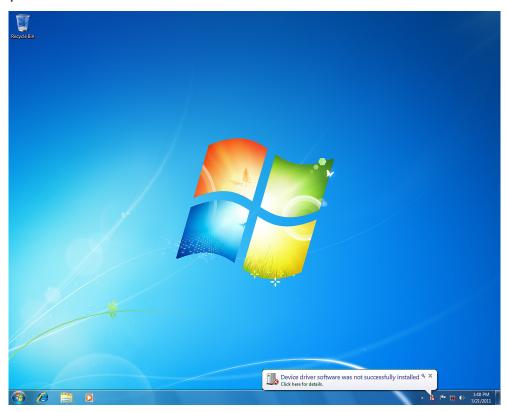

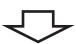

Step3 Go to "Computer" choice.

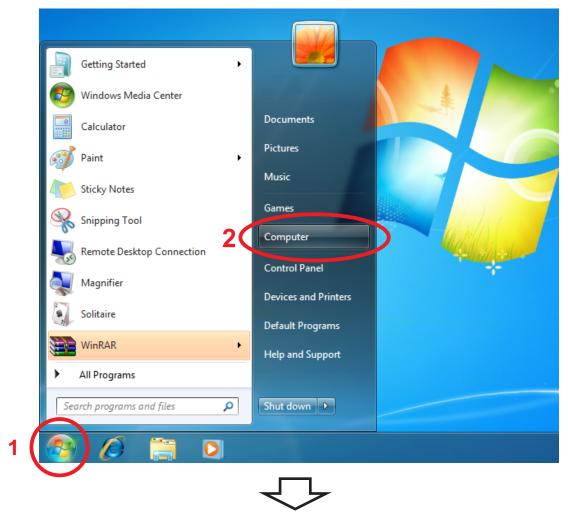

Step4 Click your CD-ROM icon.

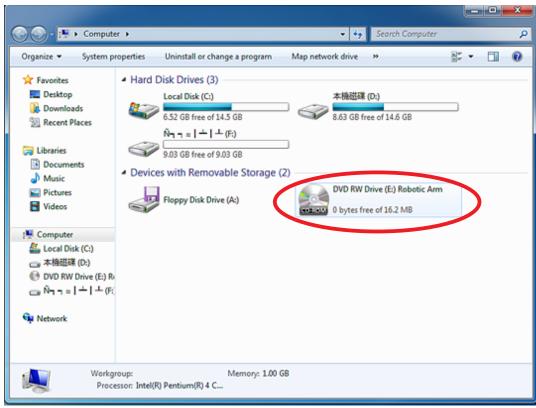

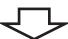

Step5 Choose "Robotic Arm".

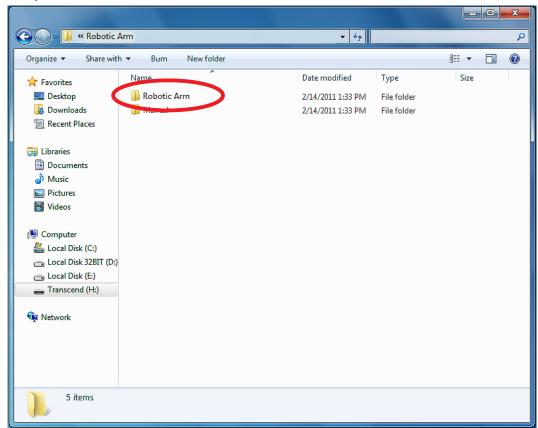

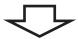

Step6 Click "Install" icon.

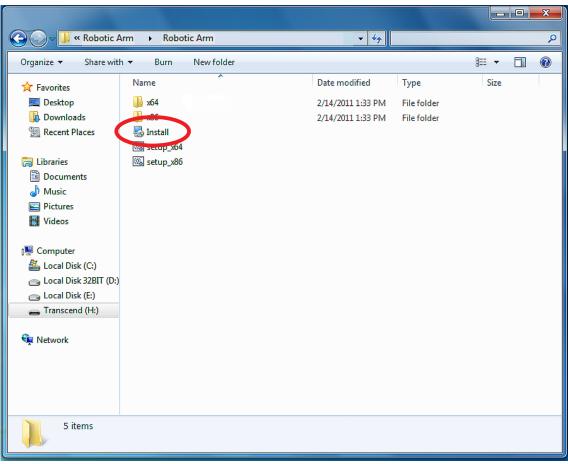

Step7 Click "YES" to continue.

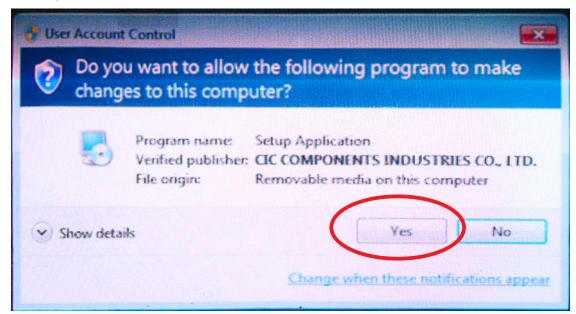

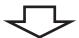

Step8 Click "Next" to continue.

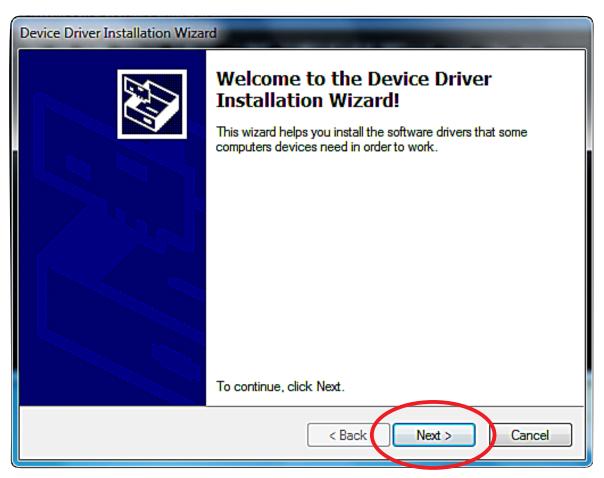

Step9 Click "Install this driver software anyway" to continue.

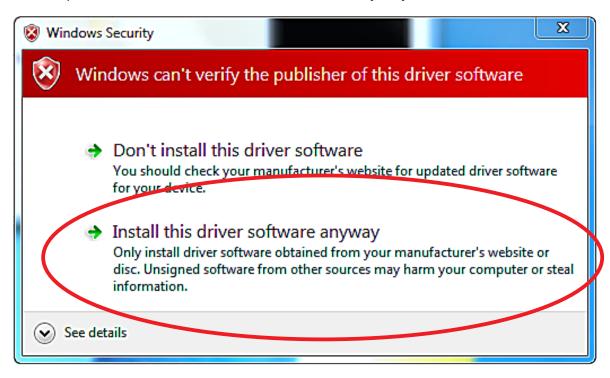

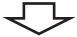

#### Step10 Wait.....

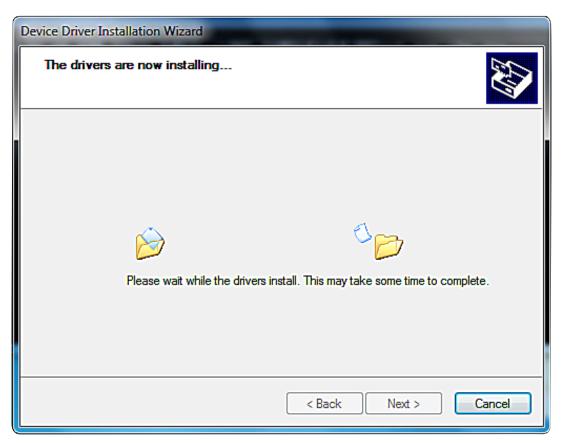

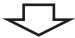

Step11 Click "Finish" to continue.

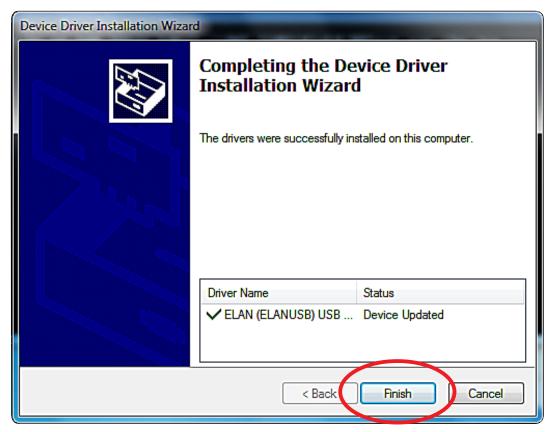

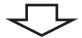

Step12 Click "Next" to continue.

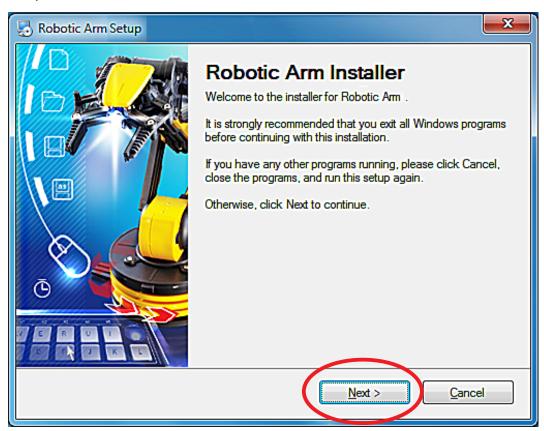

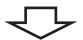

Step13 Fill in your name or company and click "Next" to continue.

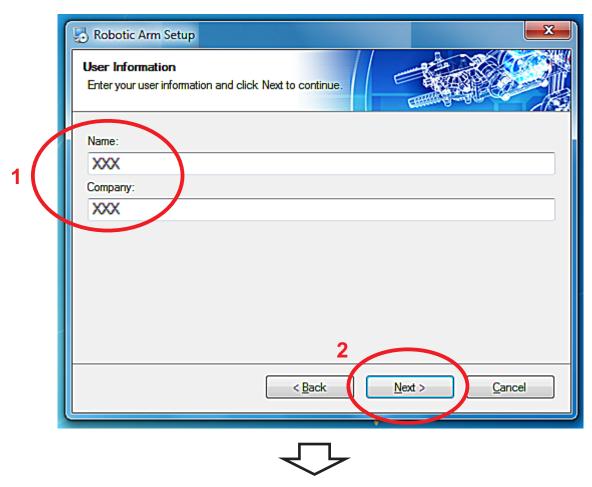

Step14 Click "Next" to continue.

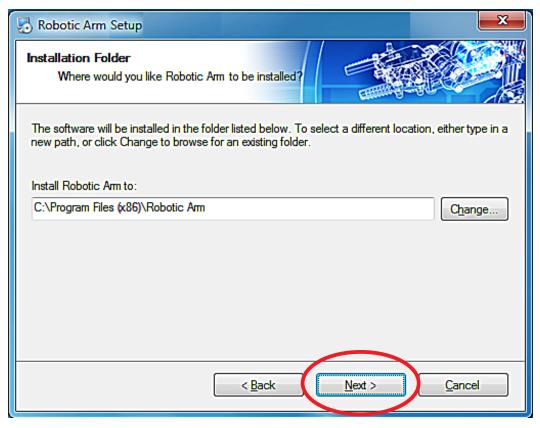

Step15 Click "Next" to continue.

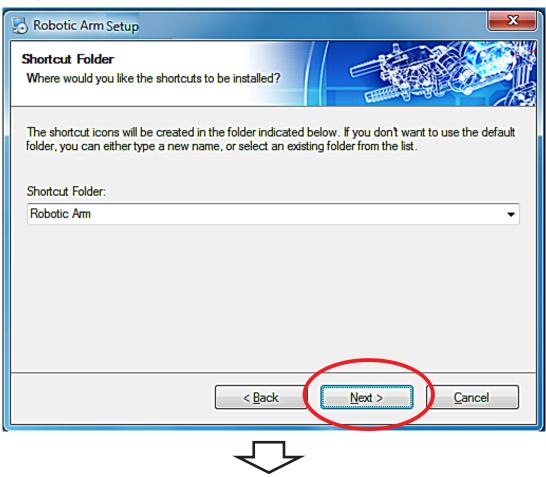

Step16 Click "Next" to continue.

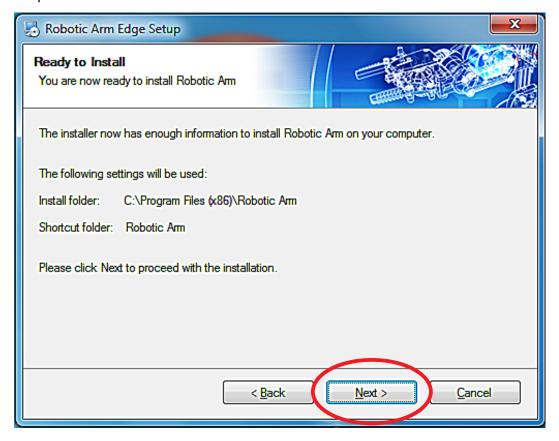

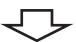

#### Step17 Wait.....

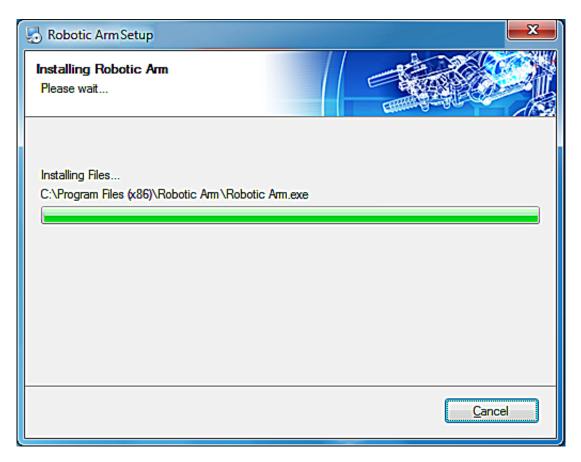

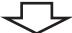

Step18 Check the box " ✓ I have read and agree to the terms of ...... " to continue.

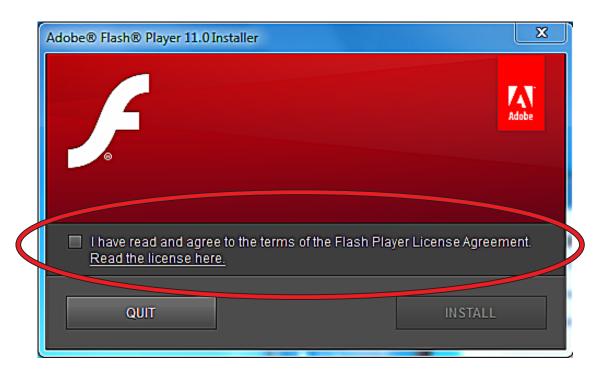

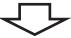

Step19 Click "INSTALL" to continue.

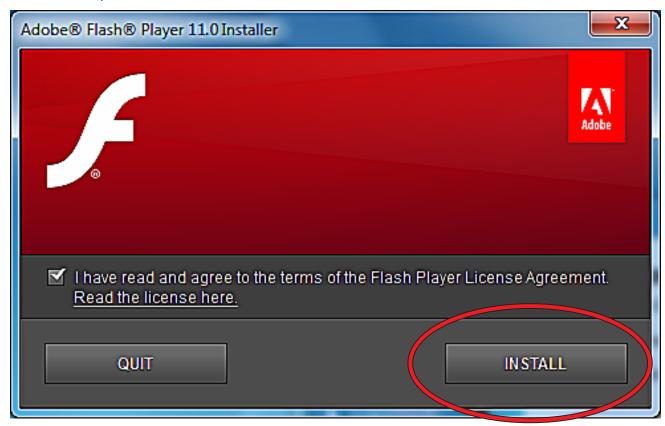

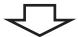

Step20 Click "Done" to continue.

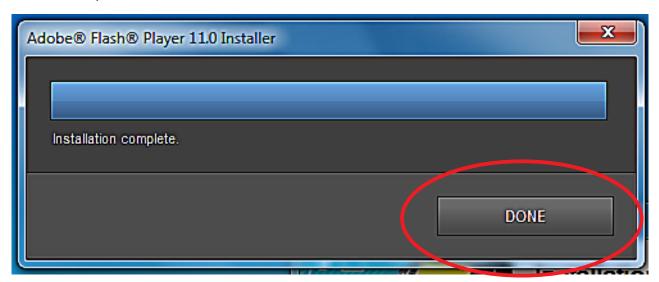

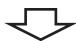

Step21 Finish setup.

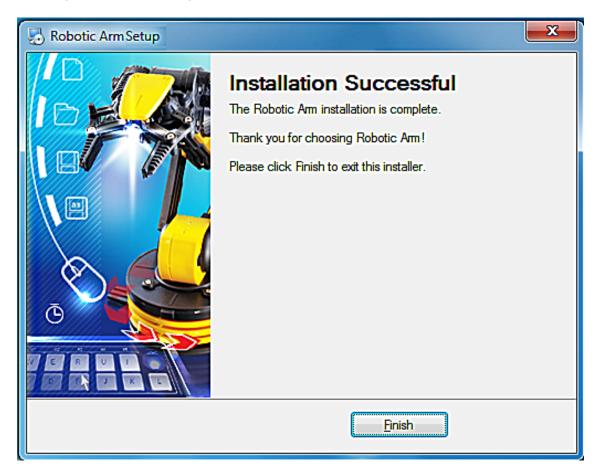

# 4.SET UP (For Windows 8 & 8.1, work only with 32-bit version)

## 4-1. Hardware and system requirements

OS: Windows 8 & 8.1 (work only with 32-bit version)

CPU: Pentium3, 1.0GHz or higher

Memory: 256MB or higher

Hardware Disk Space: 100MB or more

Display: Super VGA (800x600) or higher

Color monitor with high color 16-bit or higher

### 4-2.Install USB Driver and MAIN PROGRAM

A.Put the disk into your CD-ROM

B.Connect Robotic Arm and PC with the USB cable.

C.Turn ON the Robotic Arm.

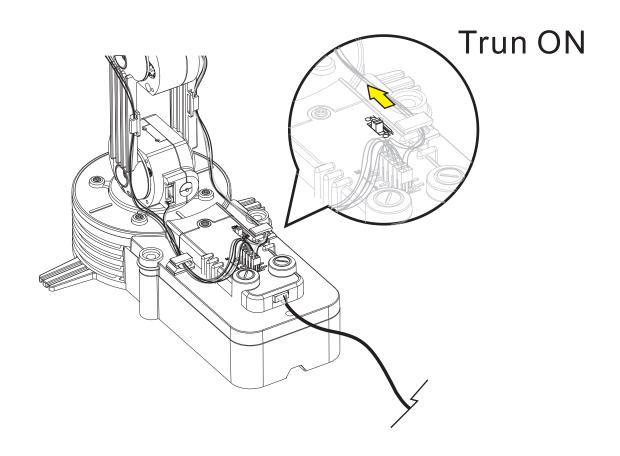

### D. Install USB Driver and MAIN PROGRAM.

Step1 Choose "Robotic Arm".

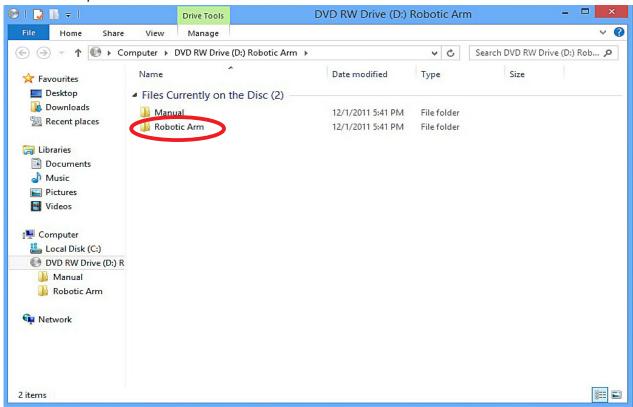

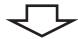

Step2 Click "Install" icon.

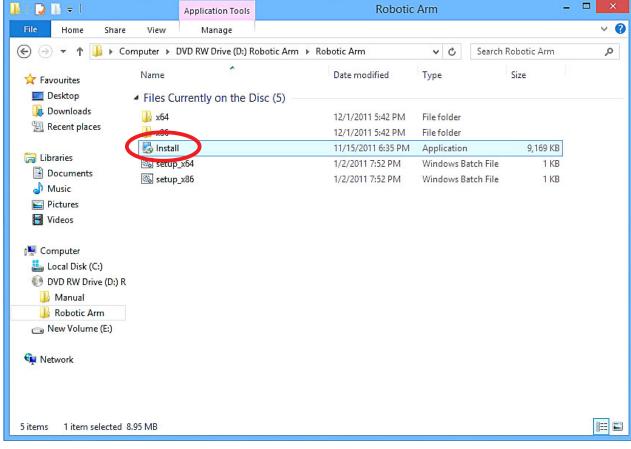

Step3 Click "YES" to continue.

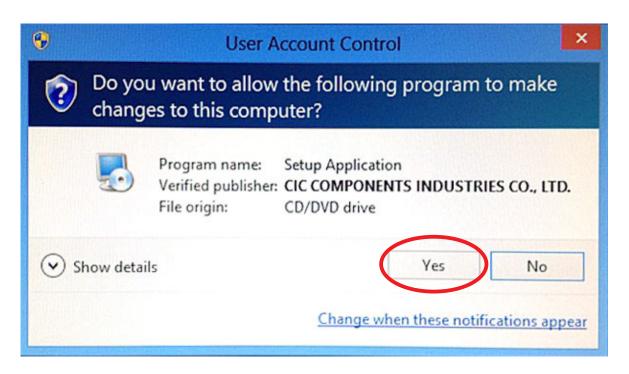

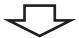

Step4 Click "Next" to continue.

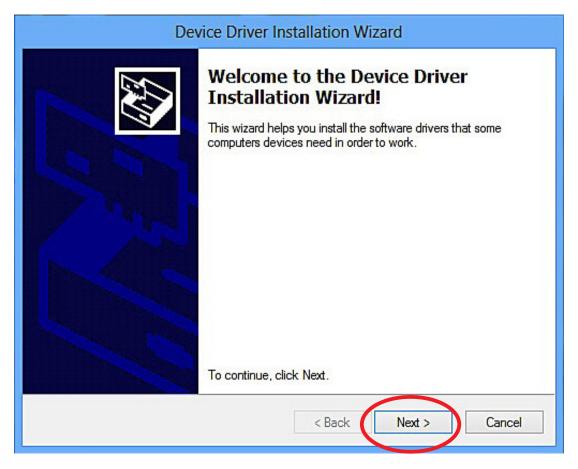

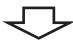

Step5 Click "Install this driver software anyway" to continue.

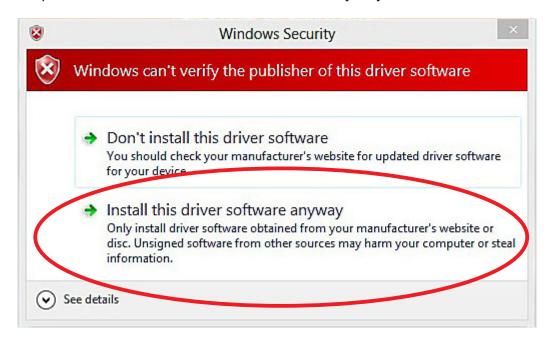

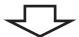

### Step6 Wait.....

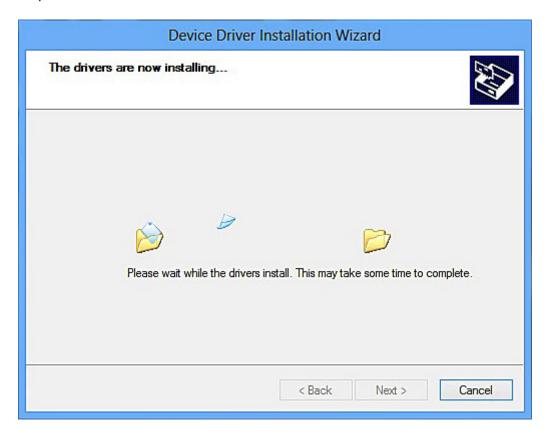

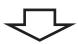

Step7 Click "Finish" to continue.

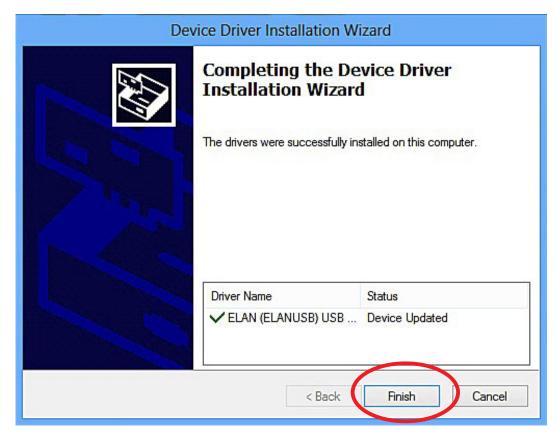

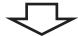

Step8 Click "Next" to continue.

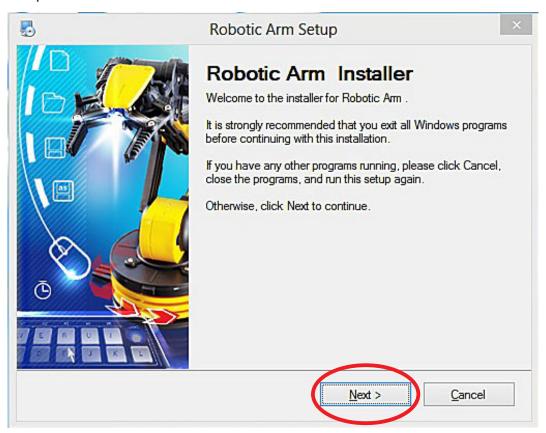

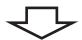

Step9 Fill in your name or company and click "Next" to continue.

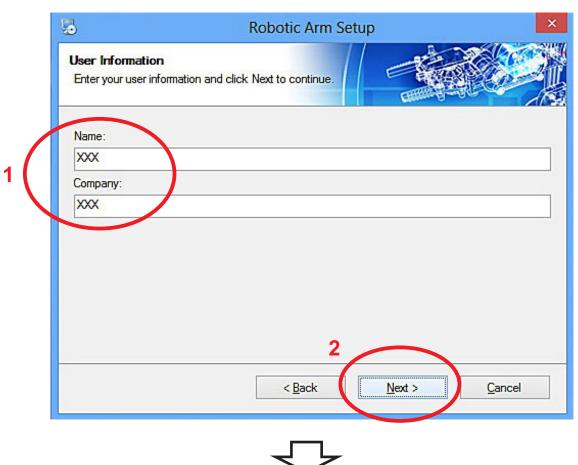

 $\checkmark$ 

Step10 Click "Next" to continue.

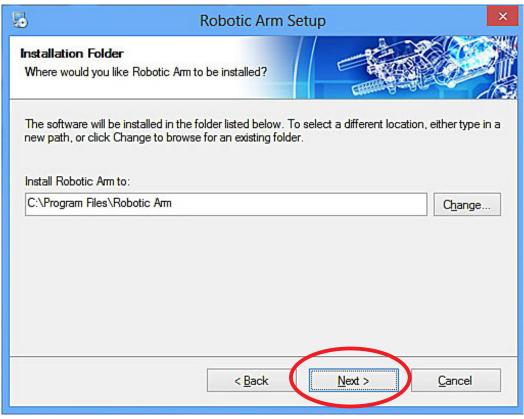

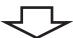

Step11 Click "Next" to continue.

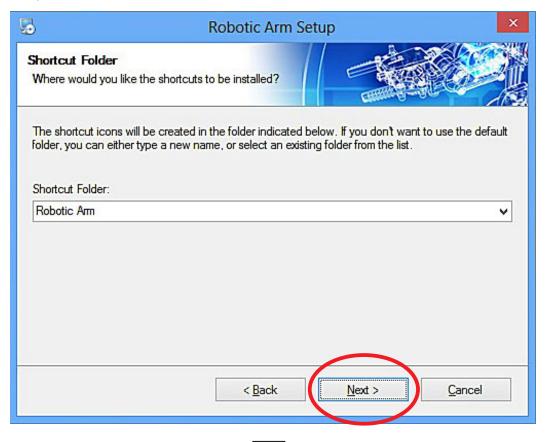

Step12 Click "Next" to continue.

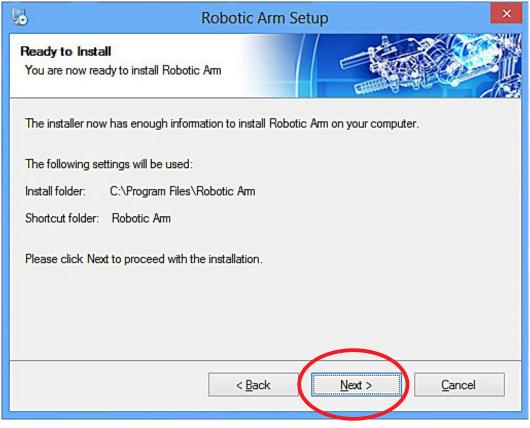

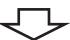

### Step13 Wait.....

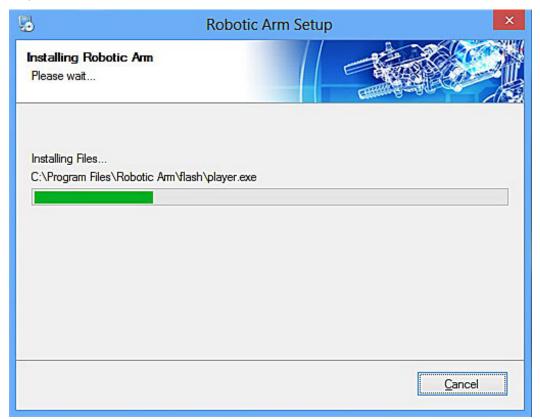

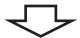

Step14 Click "QUIT" to continue.

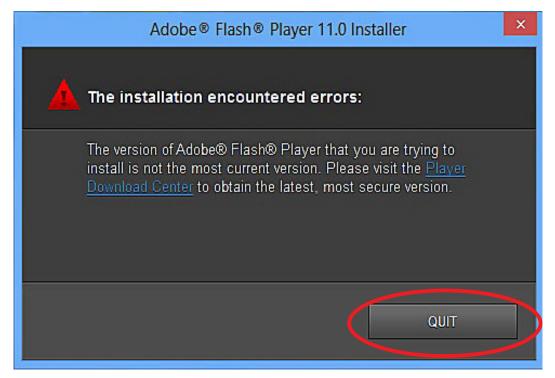

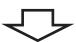

Step15 Finish setup.

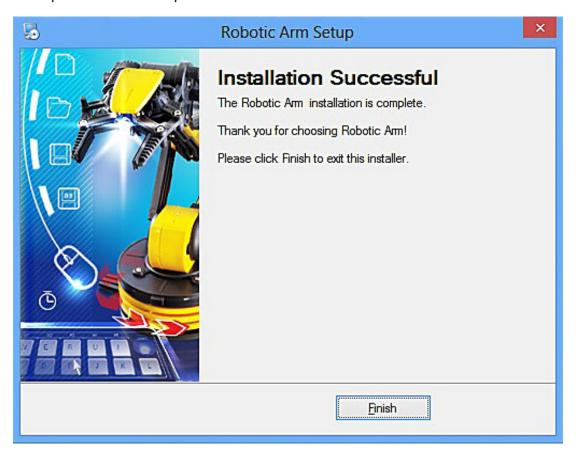

# 5.SET UP (For Windows 10, 32-bit & 64-bit)

## 5-1. Hardware and system requirements

OS: Windows 10(32-bit & 64-bit)

CPU: Pentium3, 1.0GHz or higher

Memory: 256MB or higher

Hardware Disk Space: 100MB or more

Display: Super VGA (800x600) or higher

Color monitor with high color 16-bit or higher

### 5-2.Install USB Driver and MAIN PROGRAM

A.Put the disk into your CD-ROM

B. Connect Robotic Arm and PC with the USB cable.

C.Turn ON the Robotic Arm.

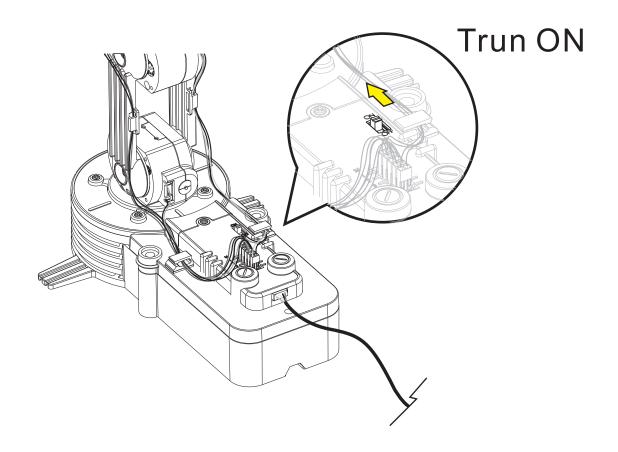

### D. Install USB Driver and MAIN PROGRAM

Step1 Choose "Robotic Arm".

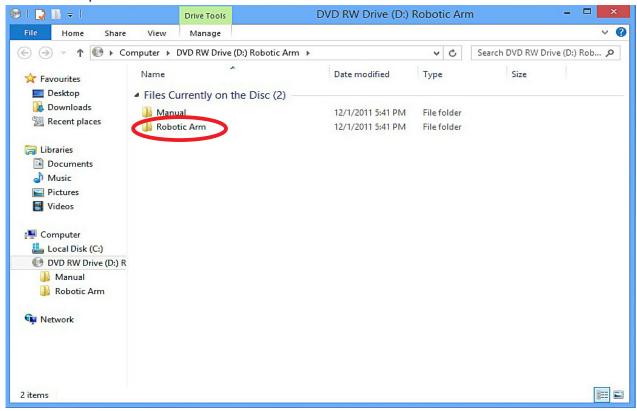

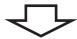

Step2 Click "Install" icon.

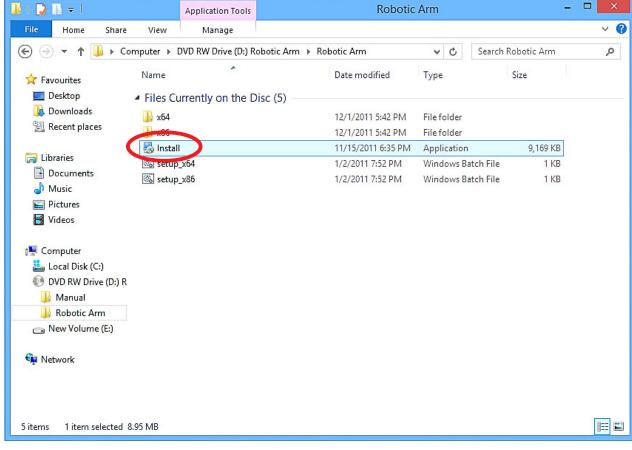

Step3 Click "YES" to continue.

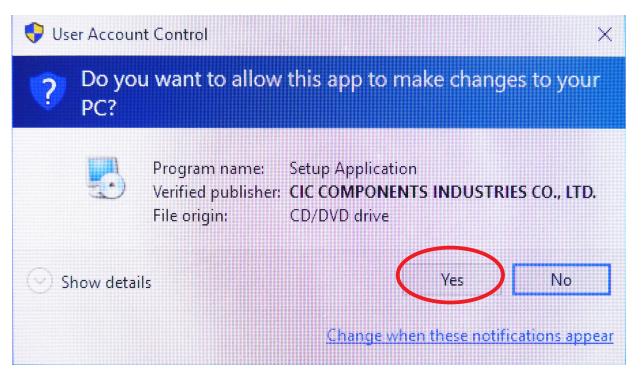

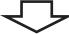

Step4 Click "Next" to continue.

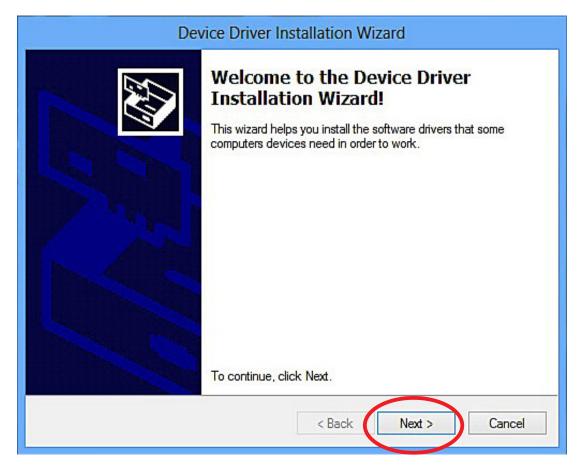

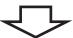

Step5 Click "Install this driver software anyway" to continue.

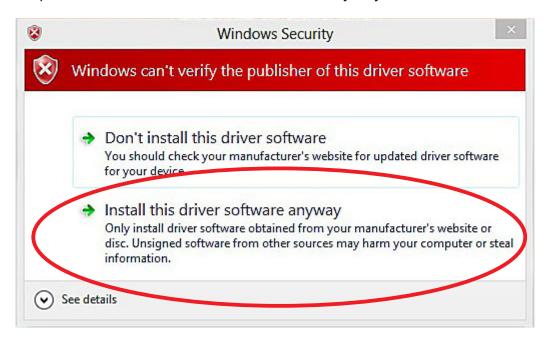

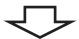

### Step6 Wait.....

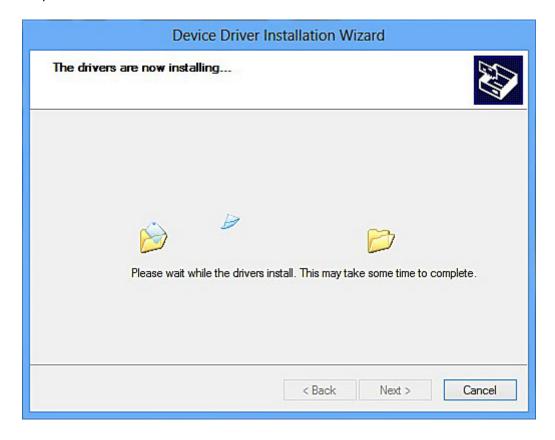

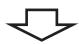

Step7 Click "Finish" to continue.

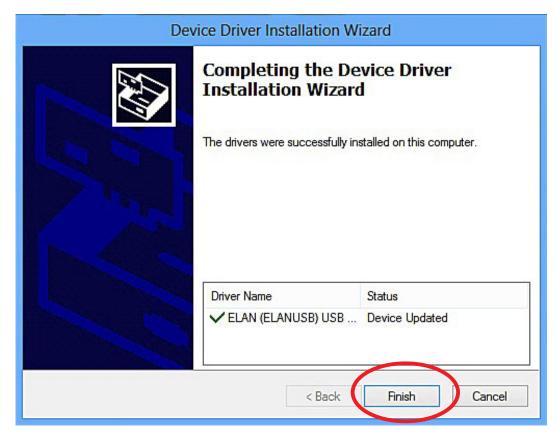

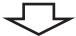

Step8 Click "Next" to continue.

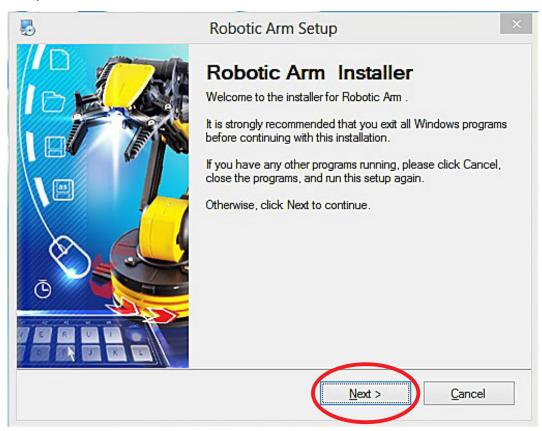

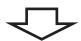

Step9 Fill in your name or company and click "Next" to continue.

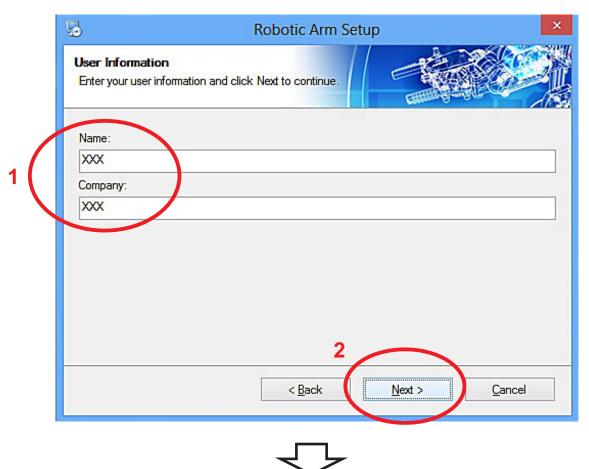

Step10 Click "Next" to continue.

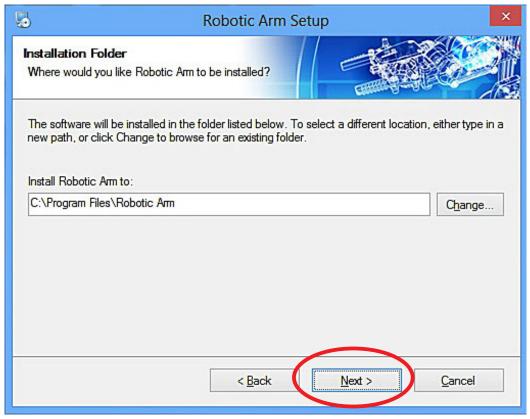

Step11 Click "Next" to continue.

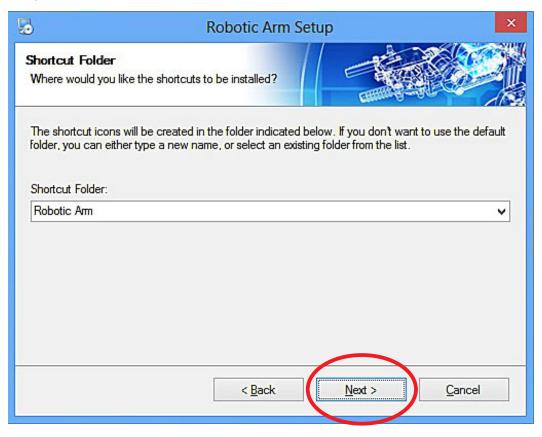

4

Step12 Click "Next" to continue.

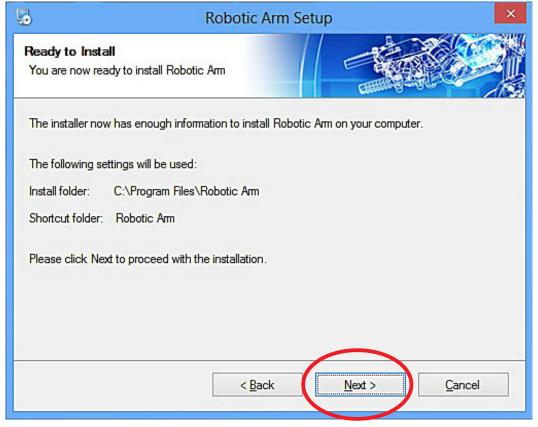

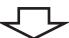

### Step13 Wait.....

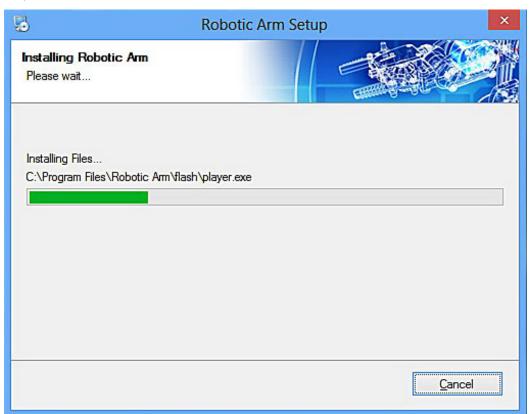

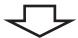

Step14 Click "QUIT" to continue.

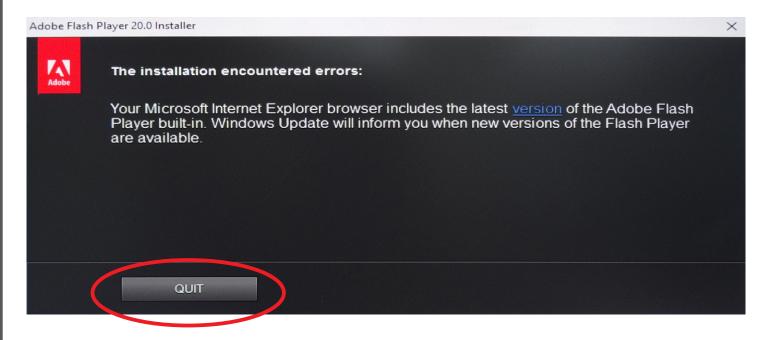

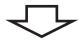

Step15 Finish setup.

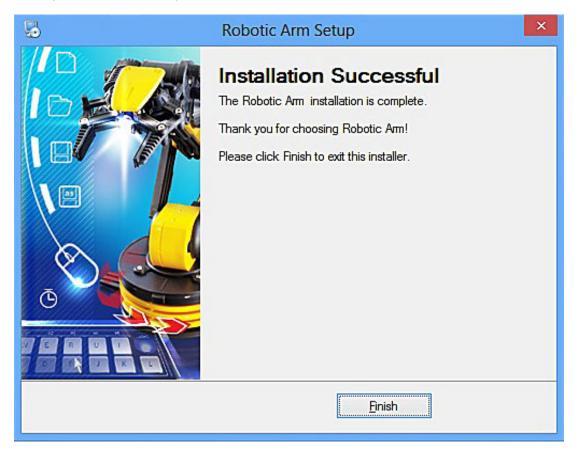

# 6.HOW TO PLAY

# 6-1. Start the program

Click "Robotic Arm" icon on your desktop to start the program.

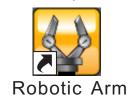

## 6-2. Opening animation

Click "PLAY" to get into the program.

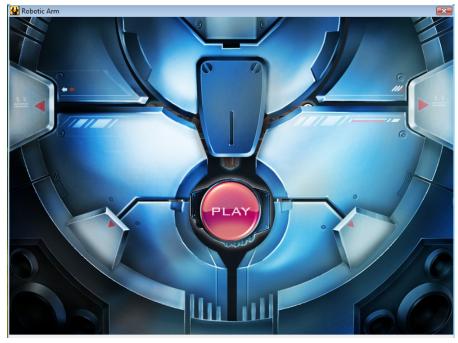

### 6-3.MENU

Choose a mode to play.

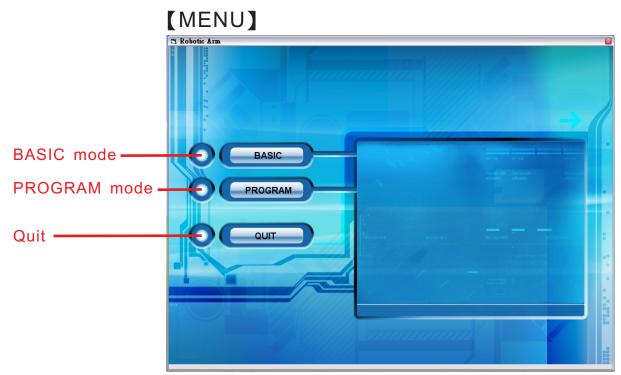

## 6-4.BASIC MODE

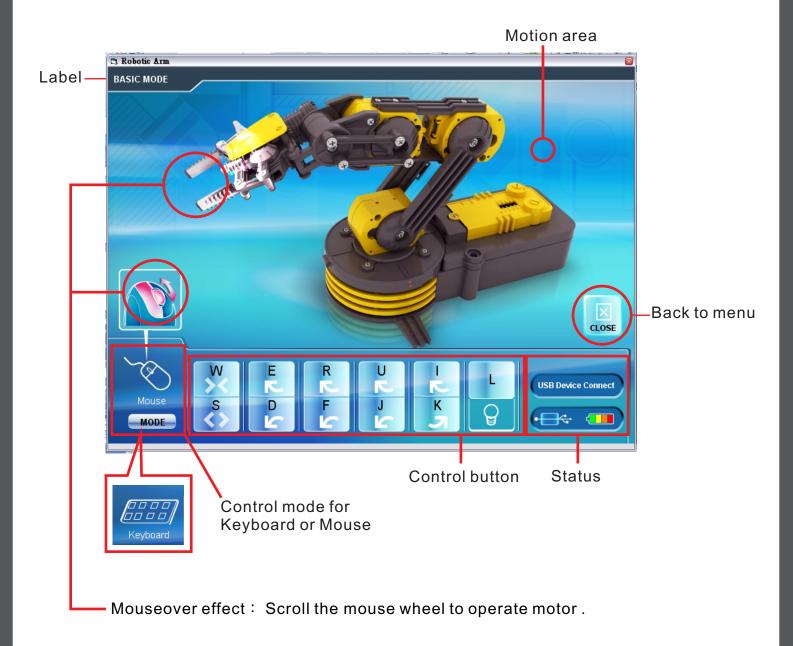

#### 6-5.PROGRAM MODE

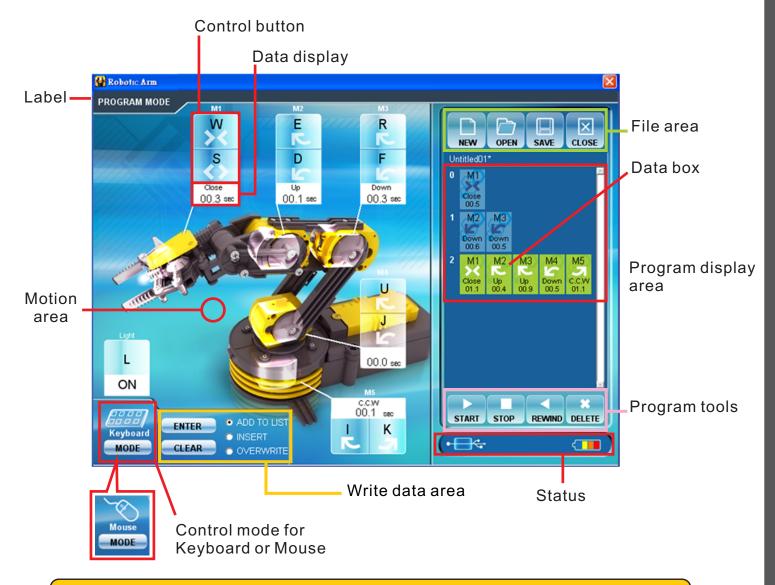

#### Write data area

**ENTER:** Fix the total operation time in the program display area.

CLEAR: The timer is reset to "0".

#### File area

**NEW**: Create a new file. **OPEN**: Open a saved file.

**SAVE:** Save a created program.

**CLOSE**: The display goes back to Menu

#### Program tools

**START**: The program in the program display area is executed.

**STOP**: The program under execution is stopped.

**REWIND**: Reversed for the time specified in the program display area and

Robotic Arm goes back to the original position.

**DELETE**: Selected command in the program display area is deleted.

### 6-6.PROGRAM MODE OPERATION GUIDE

Step1 Choose "PROGRAM".

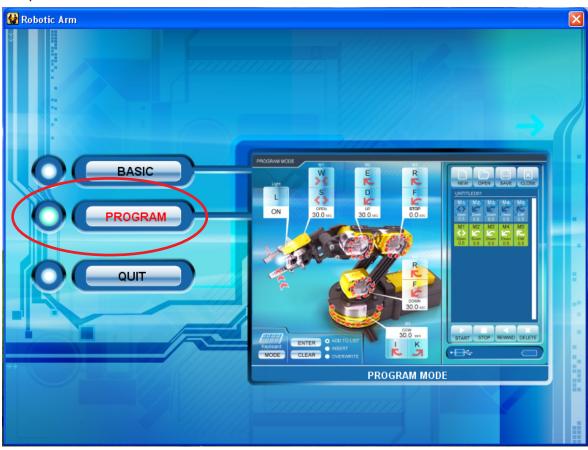

Step2 Begin to program your Robotic Arm. Choose any of the motor gear in Motion area. For example, choose "M1" gear and use "Control button" to change the time you want the Robotic Arm to be moved. The time is shown at the "Data display" area.

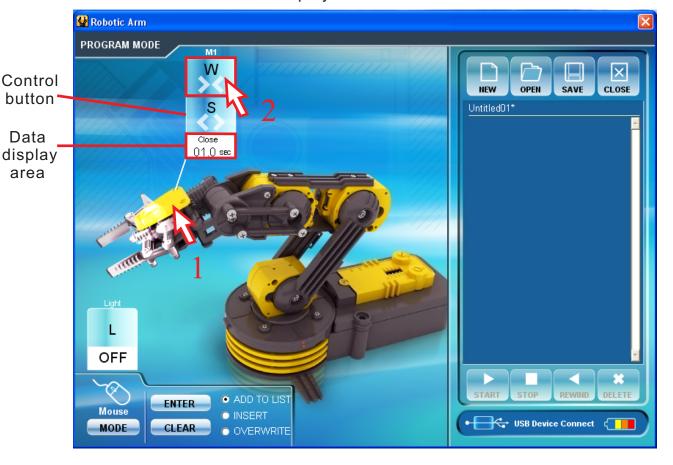

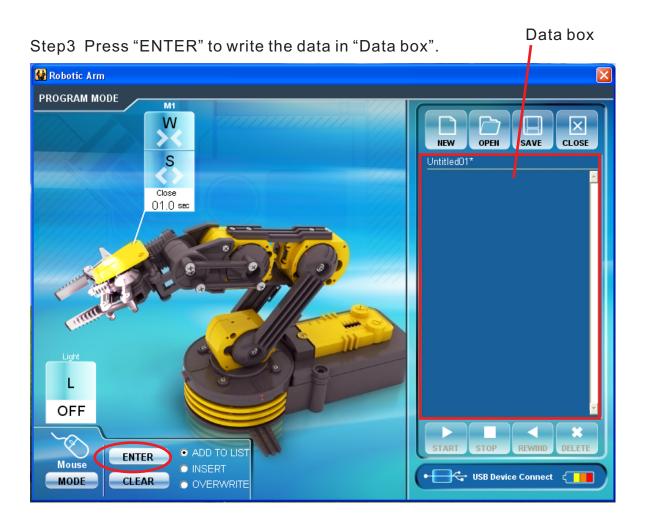

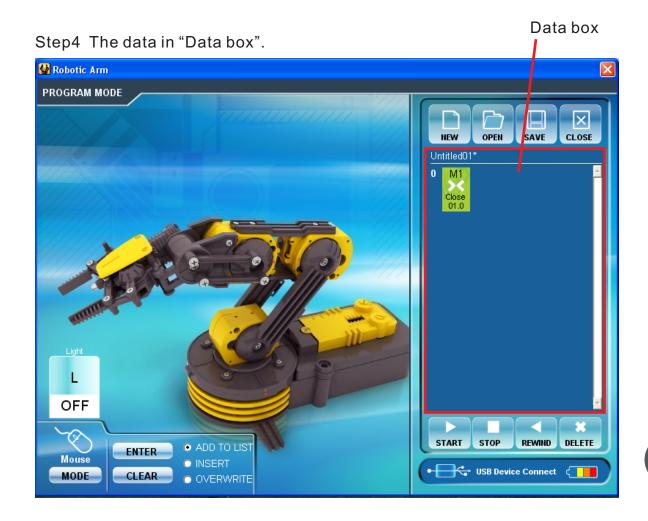

Step5 Keep to choose another motor gear. Choose "M1" and "M3" gear and change the data.

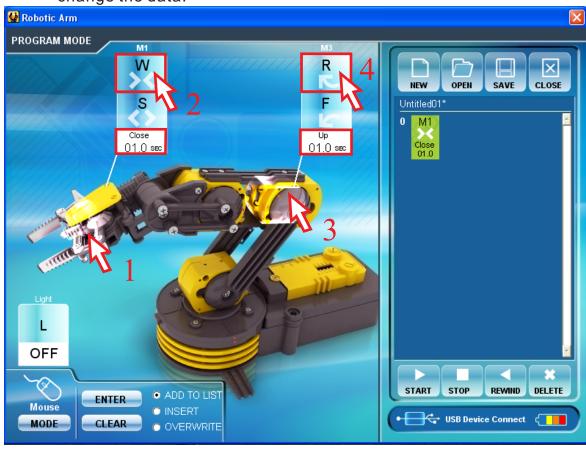

Step6 Press "ENTER". The data is written into the "Data box" at the same time.

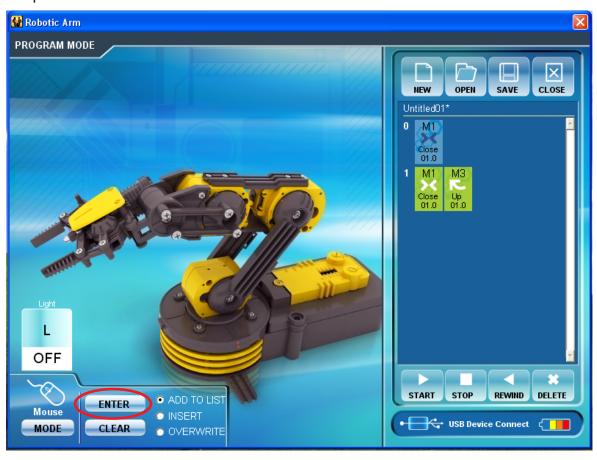

Step7 IF you want to insert a movement before the data in the Data Box. Click "INSERT" at "Write data area".

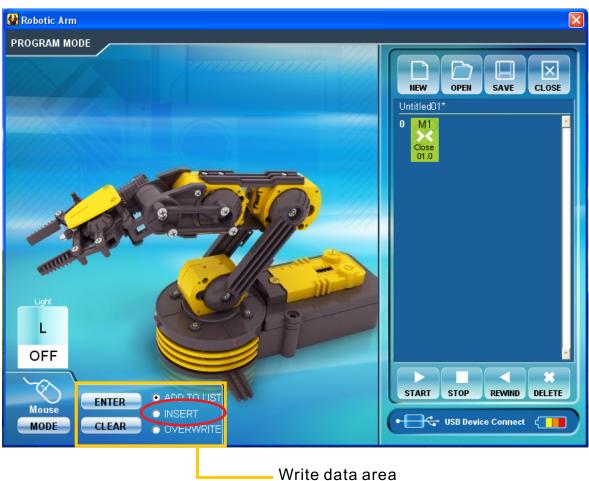

Step8 Change the time with the motors you want to change.

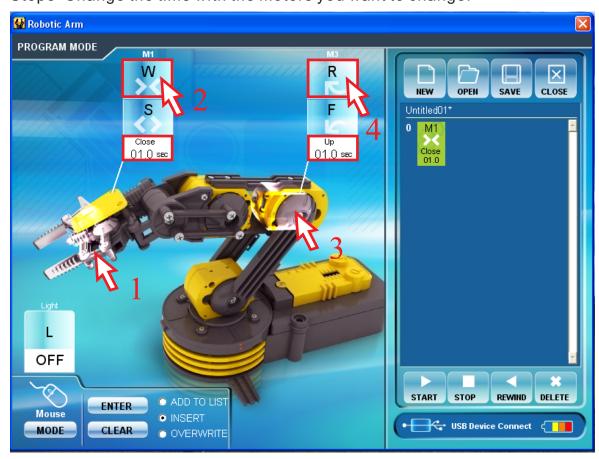

Step9 Press "ENTER". The data is inserted into the "Data box" at the same time.

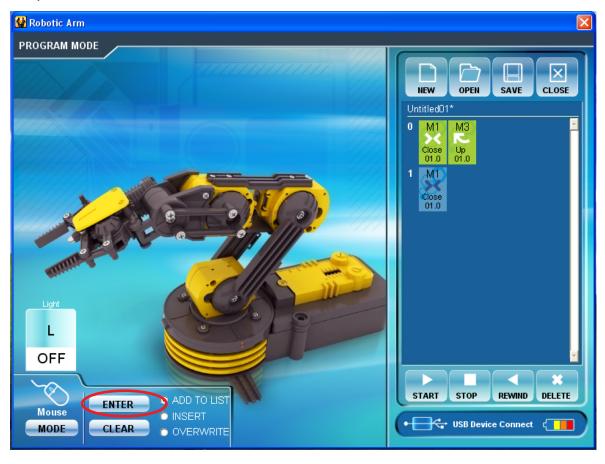

Step10 To overwrite the data. Click "OVERWRITE" at "Write data area".

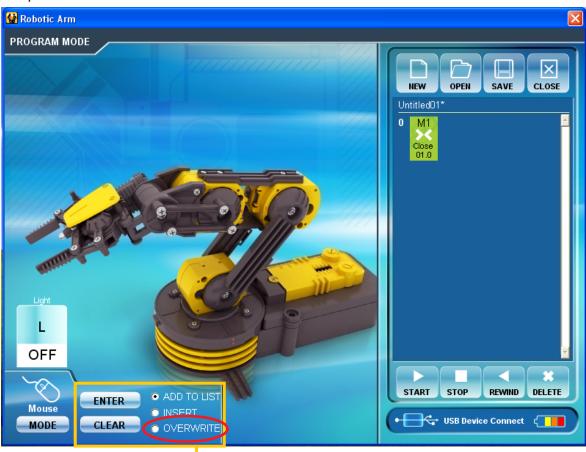

Step11 Change the time with the motors you want to change.

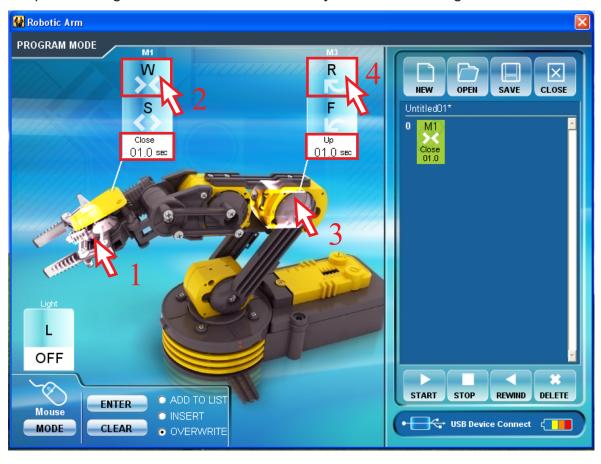

Step12 Press "ENTER". The data is changed at the same time. And the choice of "OVERWRITE" in "Write data area" is changed back to "ADD TO LIST" automatically.

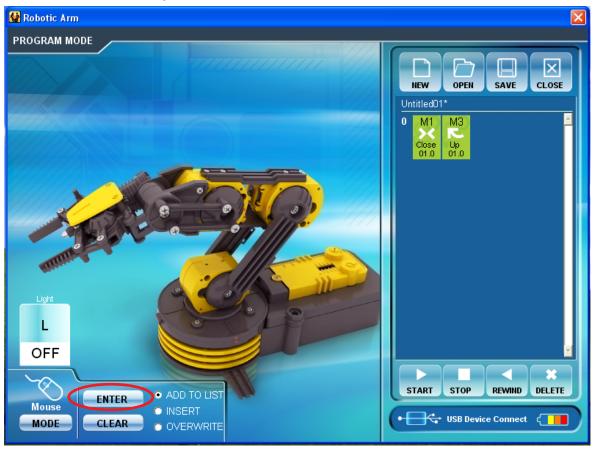

Step 13 To see the movement you have been set . Press "START" in "Program tools" area.

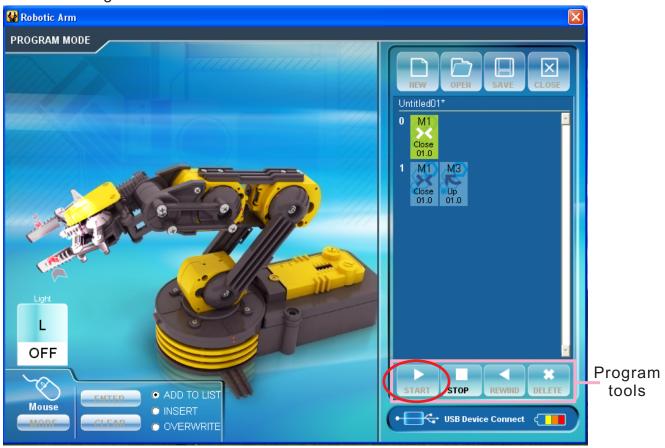

Step14 The movement data will show on screen at the same time while the Robotic Arm is moving.

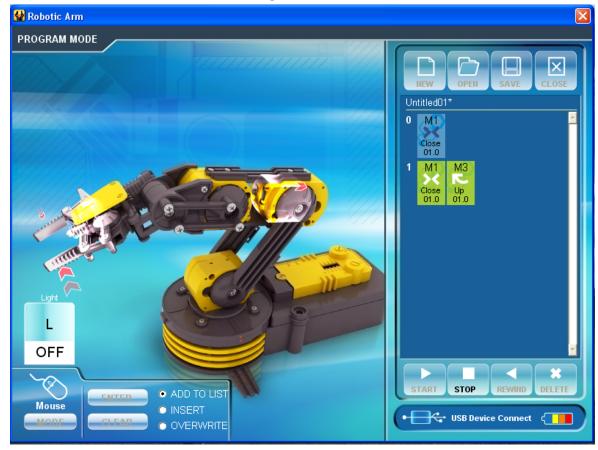

# 7.TROUBLESHOOTING

7-1 If there is no "Other devices" shown on your computer.
Please reconnect your Robotic Arm with computer or change other USB port of your computer or re-install the softwar.

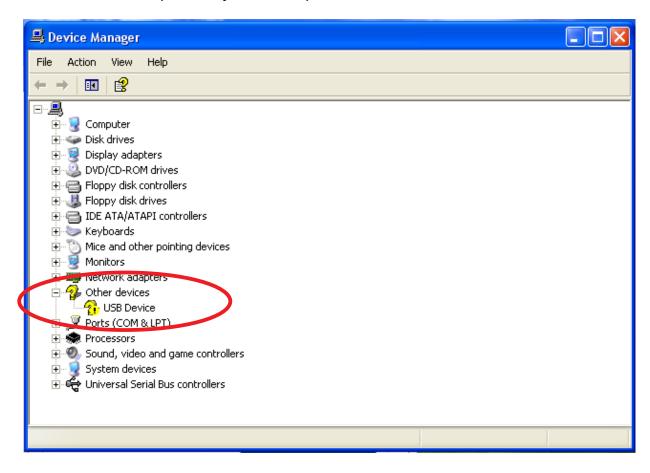

7-2 If the gearbox dose not work smoothly. Please Check motor wire connection.